# **SWAPPING**

## HOW TO CREATE A SWAP

| Issue date:       | 2017-04-19      |
|-------------------|-----------------|
| Revision/Status:  | A(2) Definitive |
| © Copyright:      | P van der Want  |
| Trains & Tombolas | @vanderwant.eu  |
|                   |                 |

### Index

### Index

| ndex                          | . 2 |
|-------------------------------|-----|
| Nhat's the use of a swap      | . 3 |
| Defining a Swap               | . 3 |
| Swap Administration           | . 5 |
| For the Swap owner            | . 5 |
| Owner Open swaps              |     |
| Record sent offered materials |     |
| For the Swap acceptor         | . 8 |
| Acceptor Open Swaps           | . 8 |
| Record sent wished materials  | . 8 |

### What's the use of a swap

Many items you can buy for your station cost a lot of materials. Of course you can compose a train yourself and send it away for several hours to get the materials. That may cost you a lot of time. An other way to get the amount of materials you need is to exchange materials for gold or other material with one of your TS neighbours, this is the so called Swap. You can advertise your need and your offer via the software (the member pages) by defining your Swap. The next chapters describe how to make and administer your swap.

### Defining a Swap.

Go to the members menu

http://trains.vanderwant.eu/trainstation/ts\_vdwant\_grp/ts\_m\_mainmember.php

Main menu members

#### Find the Swap menu entry and click the link

| Swap menu members (swap)     | http://trains.vanderwant.eu/trainstation more |
|------------------------------|-----------------------------------------------|
| Hser Procedures member (arn) | http://trains.vanderwant.eu/trainstation more |

http://trains.vanderwant.eu/trainstation/ts\_vdwant\_swap/ts\_m\_mainmember.php

You are then at:

| trains.vanderwant.eu       | Swapping Materials for Gold or Materials |
|----------------------------|------------------------------------------|
| PAGE LIST                  | Main Menu Members                        |
| Top Left is the page list: |                                          |
| PAGE LIST                  |                                          |
| Active Swaps               |                                          |
| Owner Openswaps            |                                          |
| Send oferred mataerial     |                                          |

#### Click the option Active Swaps:

http://trains.vanderwant.eu/trainstation/ts\_vdwant\_swap/ts\_swaps.php

#### You arrive here:

| PAGE LIST                                 | Ś          | ap C                      | <b>)efi</b>        | nitio              | n an             | d St                         | atu                 | S                 |
|-------------------------------------------|------------|---------------------------|--------------------|--------------------|------------------|------------------------------|---------------------|-------------------|
| Active Swaps                              |            | •                         |                    |                    |                  |                              |                     |                   |
| Owner Openswaps<br>Send oferred mataerial | 1          | Define pa                 | -                  |                    |                  |                              |                     |                   |
| C Acceptor Openswaps                      | Swap<br>Id | Name of<br>the<br>swap    | Swap<br>Owner      | Wished<br>Material | Wished<br>Amount | Wish<br>allready<br>Received | Still To<br>Receive | Offere<br>Materia |
| Swap History Main menu members            | 9          | DEMO<br>SWAP<br>nano-lith | Paul<br>van<br>der | NanoTubes          | 3190             | 378                          | 2812                | Lithiur           |

To record your new swap, click on Add new:

| Sw   | /ap     | Defini    |
|------|---------|-----------|
| 1    | Define  | page size |
| Ro A | \dd new | 🤹 Refresh |

http://trains.vanderwant.eu/trainstation/ts\_vdwant\_swap/ts\_swaps.php?operation=insert

Enter your swap info like the example == Don't fill in the acceptor

|                 |                        | Save - Cancel              |
|-----------------|------------------------|----------------------------|
|                 | Name of the swap *     | DEMO SWAP nano-lith        |
|                 | Swap Owner *           | Paul van der Want 🗸        |
|                 | Wished Material *      | Nano Tubes 🗸               |
|                 | Wished Amount *        | 3190                       |
|                 | Wish allready Received | 378                        |
|                 | Still To Receive       | 2812                       |
|                 | Offered Material *     | Lithium                    |
|                 | Offered Amount *       | 3190                       |
|                 | Offer allready Sent    | 361                        |
|                 | Still To Send          | 2829                       |
|                 | Acceptor *             | Soraya van der Want-Moonen |
|                 | ОК *                   |                            |
|                 | Ok Date                | 2017-04-12 00:00:00        |
|                 |                        | * - Required field         |
| Enter your info |                        | Save - Cancel              |

Do not fill in the acceptor unless you know who it will be When finished then click save.

#### Your swap is recorded

| <b></b> A  | dd new 🖣                  | 🍰 Refres                   | h                  |                  |                              |                     |                     |      |                           | Quick               | search                           |    |            | Q    | <b>R</b> |
|------------|---------------------------|----------------------------|--------------------|------------------|------------------------------|---------------------|---------------------|------|---------------------------|---------------------|----------------------------------|----|------------|------|----------|
| Swap<br>Id | Name of<br>the<br>swap    | Swap<br>Owner              | Wished<br>Material | Wished<br>Amount | Wish<br>allready<br>Received | Still To<br>Receive | Offered<br>Material |      | Offer<br>allready<br>Sent | Still<br>To<br>Send | Acceptor                         | ок | Ok Date    | Acti | ons      |
| 9          | DEMO<br>SWAP<br>nano-lith | Paul<br>van<br>der<br>Want | NanoTubes          | 3190             | 378                          | 2812                | Lithium             | 3190 | 361                       | 2829                | Soraya van<br>der<br>Want-Moonen |    | 2017-04-13 | View | Edit     |

You can use the edit option (right under Actions ) to change and fine tune your input

Advertise your swap to the group member s (use the group chat)

If a member accepts the swap He/She may edit the swap and fill in the acceptor field

### **Swap Administration**

#### For the Swap owner

#### **Owner Open swaps**

The Swap owner can find open swaps under the page list option:

Owner Openswaps

It shows only when an acceptor is present f.i.

## **Owner Openswaps**

| 🥩 Ref | resh              |                     |               | Quick         | search Q                   | R       |
|-------|-------------------|---------------------|---------------|---------------|----------------------------|---------|
| Sw Id | Owner             | Swap Name           | Offer To Send | Still To Send | To Send To Acceptor        | Actions |
| 9     | Paul van der Want | DEMO SWAP nano-lith | Lithium       | 2829          | Soraya van der Want-Moonen | View    |

Use the Quick search option to find yours by entering your owner name, if it is not on the first page You see nothing if you, as owner, already had sent your offer amount – Still to Send is either zero or negative – so it is actually not open anymore for the owner.

You can see the status under The Active Swaps option in the page list (top Left)

#### **Record sent offered materials**

Click on

Send offered material

You go to a new page use Add new to record your sent amount

| Se    | nd o   | D   | ffer      |
|-------|--------|-----|-----------|
| 1     | Define | pag | je size   |
| Re of | dd new | -   | 🍰 Refresh |
| Of    | Snd Id |     |           |

Select your swap and fill in the amount you sent

# Send offered material

| Save - Cancel                                             |
|-----------------------------------------------------------|
| Swap Name * Please select ~                               |
| Amount sent                                               |
| Send Date* 2017-04-18 22:31:18                            |
| * - Required field                                        |
|                                                           |
| Save - Cancel                                             |
| Select your swap and fill in the amount you sent and save |

The sent amount is recorded

| 16 DEMO SWAP nano-lith 44 2017-04- | View Edit Delete Copy |
|------------------------------------|-----------------------|
|------------------------------------|-----------------------|

To record new entries you can use the copy option. This is handy when sending the same amount again

Click copy at one of your recorded Sends you see

# Send offered material

|             | Save - Cancel       |
|-------------|---------------------|
| Swap Name * | DEMO SWAP nano-lith |
| Amount sent | 44                  |
| Send Date * | 2017-04-19 00:00:00 |
|             | * - Required field  |
|             | Save - Cancel       |

# If necessary change the amount and the date then save a new entry is recorded

| 16 | DEMO SWAP nano-lith | 44 | 2017-04-18 | View | Edit | Delete | Сору |
|----|---------------------|----|------------|------|------|--------|------|
| 17 | DEMO SWAP nano-lith | 44 | 2017-04-19 | View | Edit | Delete | Сору |

The still to send field in the swap definition is automaticly updated

#### For the Swap acceptor

#### **Acceptor Open Swaps**

For the Acceptor there is the page list option :

```
Acceptor Openswaps
```

## **Acceptor Openswaps**

| Quick search Q |                            |                     |              |               |                   |         |
|----------------|----------------------------|---------------------|--------------|---------------|-------------------|---------|
| Sw Id          | Acceptor                   | Swap Name           | Wish To Send | Still To Send | To Send To Owner  | Actions |
| 9              | Soraya van der Want-Moonen | DEMO SWAP nano-lith | NanoTubes    | 2812          | Paul van der Want | View    |

Use the Quick search option to find yours by entering your owner name, if it is not on the first page You see nothing if you, as acceptor, already had sent the wished amount – Still to Send is either zero or negative – so it is actually not open anymore for the acceptor.

You can see the status under The Active Swaps option in the page list (top Left)

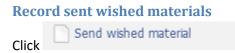

Use Add new to record an entry

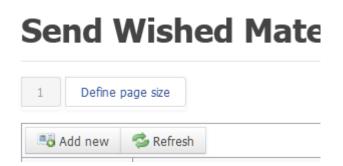

You see a blank form

## Send wished material

|             | Save - Cancel       |
|-------------|---------------------|
| Swap Name * | Please select ~     |
| Amount sent |                     |
| Send Date * | 2017-04-18 22:36:51 |
|             | * - Required field  |
|             | Save - Cancel       |

Select your swap and fill in the amount you (have) sent Then save.

Once an entry is made the next times you can use the copy action to record new entries

| 29 DEMO SWAP nano-lith 66 2017-04-12 View Edit Delete Copy |
|------------------------------------------------------------|
|------------------------------------------------------------|

Click copy and you see

## Send wished material

|             | Save - Cancel       |
|-------------|---------------------|
| Swap Name * | DEMO SWAP nano-lith |
| Amount sent | 66                  |
| Send Date * | 2017-04-12 00:00:00 |
|             | * - Required field  |
|             | Save 👻 Cancel       |

You can change the amount if necessary and the date then Save, a new entry is recorded

| 29 | DEMO SWAP nano-lith | 66 |
|----|---------------------|----|
| 30 | DEMO SWAP nano-lith | 66 |

The acceptor Openswap will disappear when the complete amount is sent.

The end.